## How to configure SMS authorization.

## Edimax PRO. Administrator setting

### Administrator choose the SMS provider and key in the username/Password

### **EDIMAX**<sup>Pro</sup>

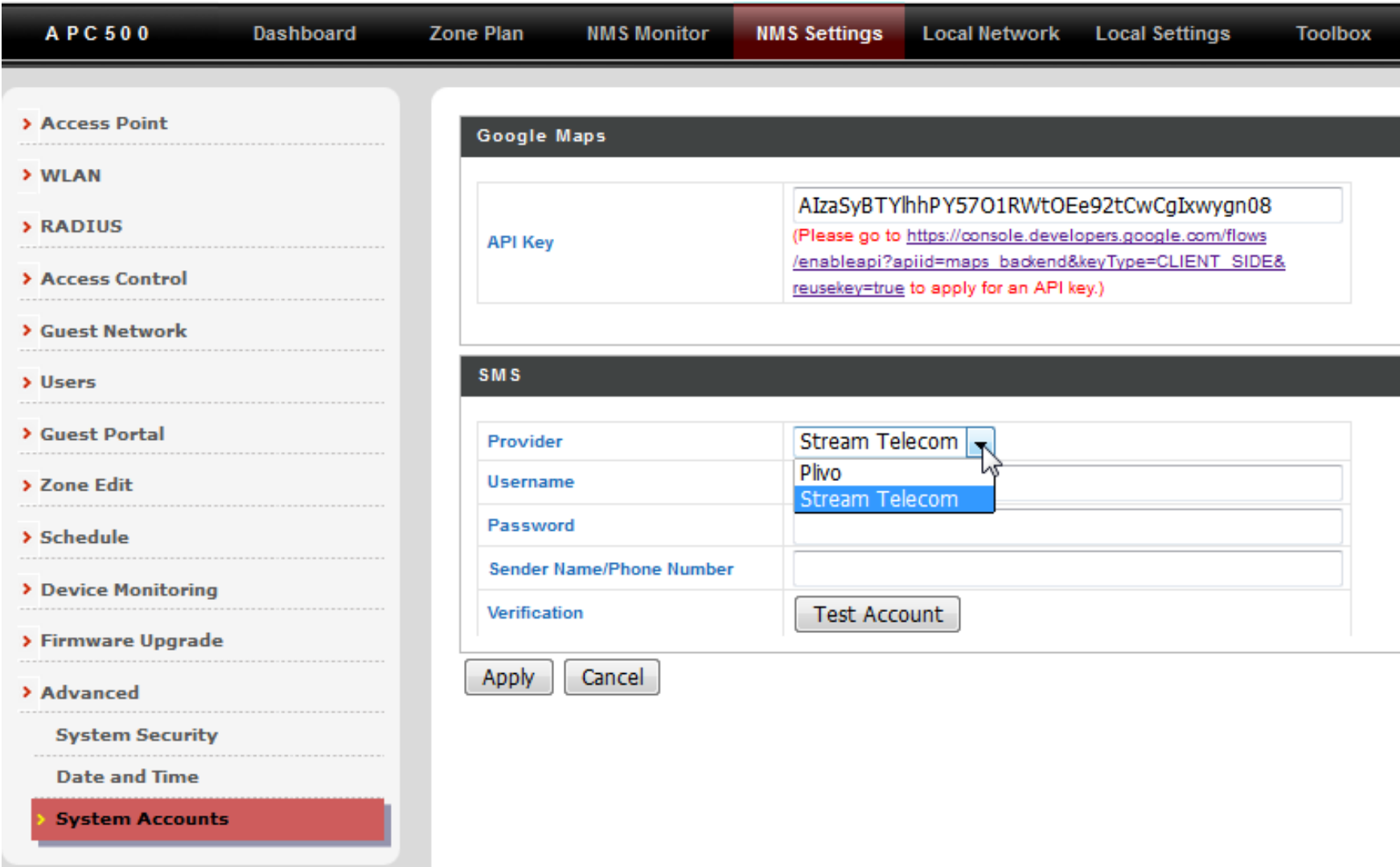

### Add a new guest portal

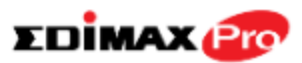

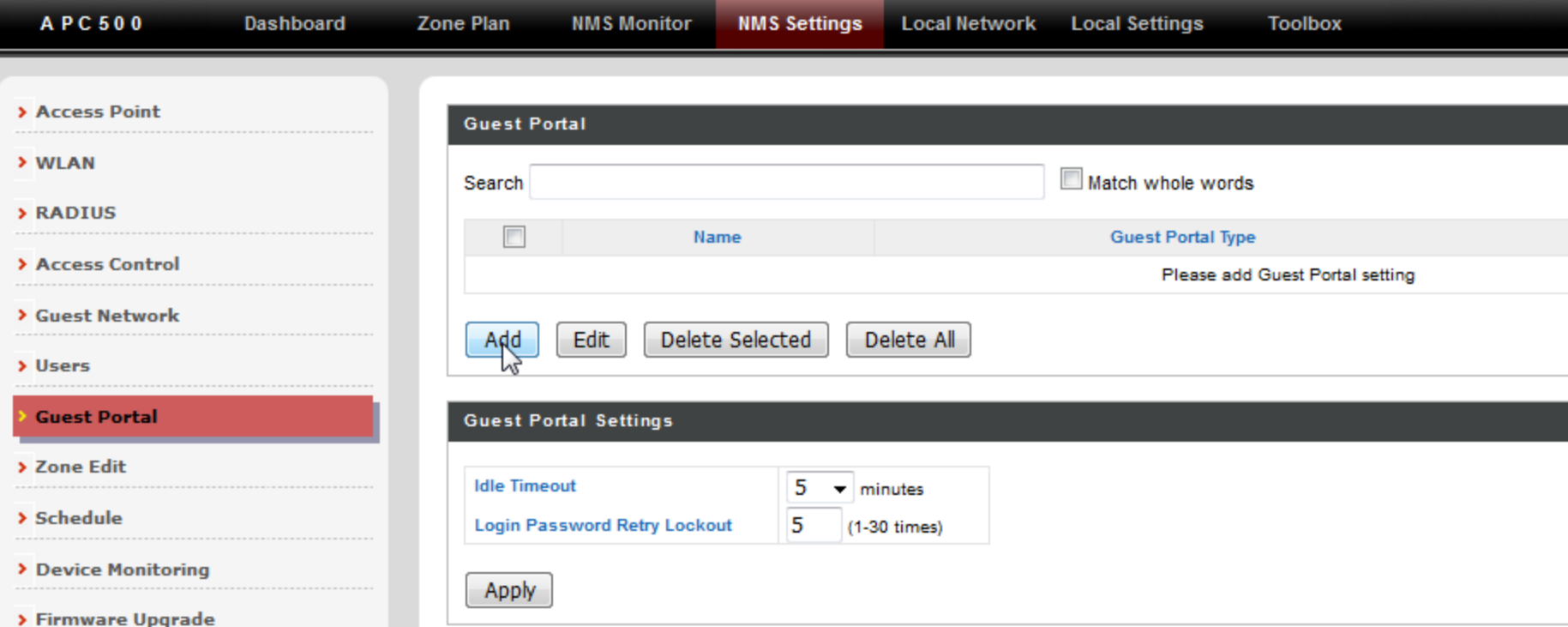

### Choose dynamic users

### **EDIMAX**<sup>Pro</sup>

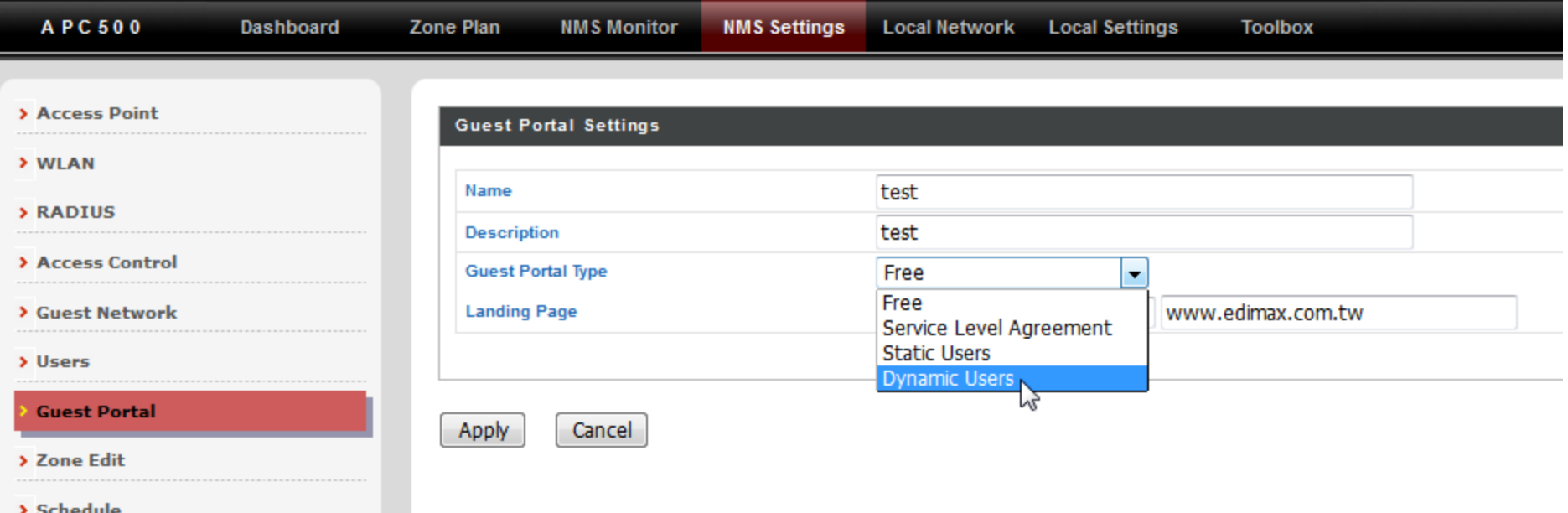

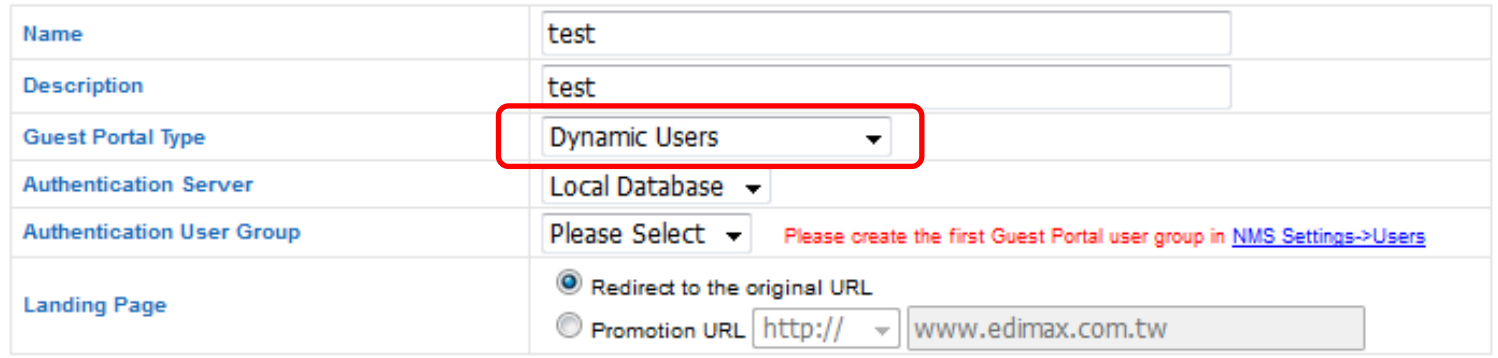

#### **Front Desk Settings**

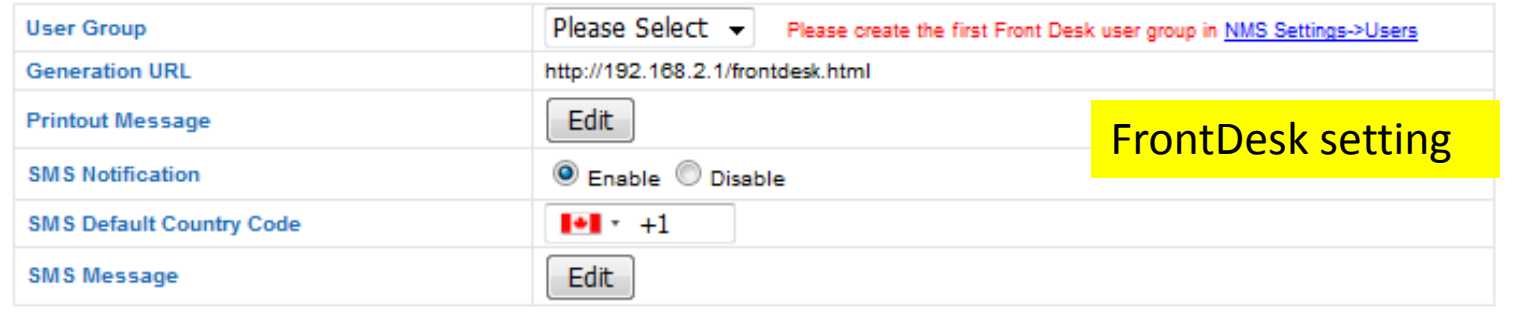

#### **Guest User Registration Service Settings**

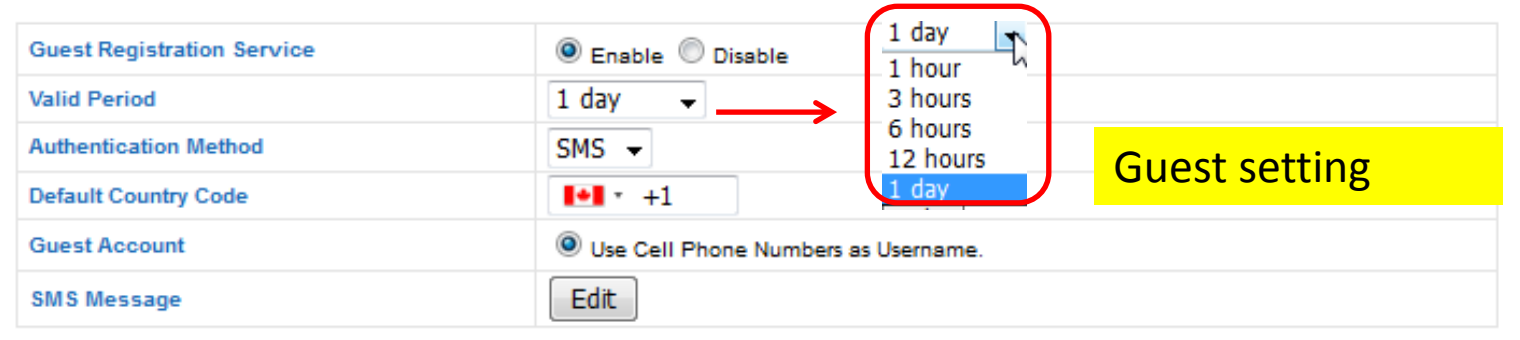

#### **Guest User Registration Service Settings**

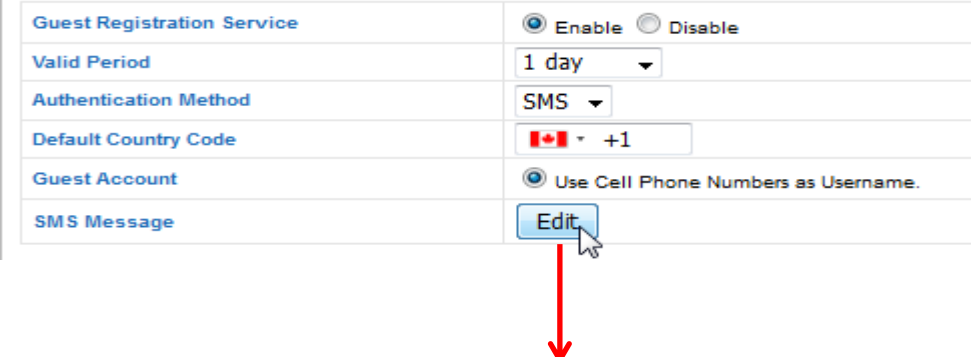

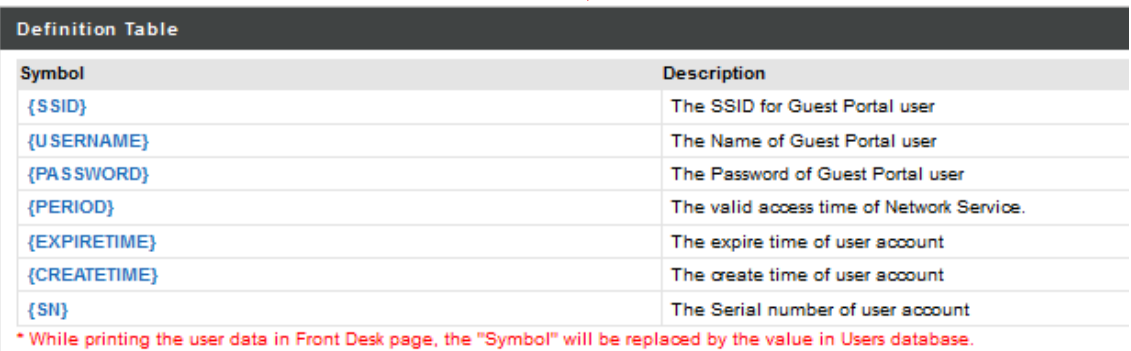

#### **Printout Content**

Edit the SMS content

Text with more than 160 letters may be split into different SMS messages.

Welcome! EDIMAX Technology. SSID: {SSID}, Username: {USERNAME}, Password: {PASSWORD}, Valid Period: {PERIOD}, Expire Time: {EXPIRETIME}

Preview

Cancel

Apply

# Guest setting

### Link Guest SSID and redirect to captive portal

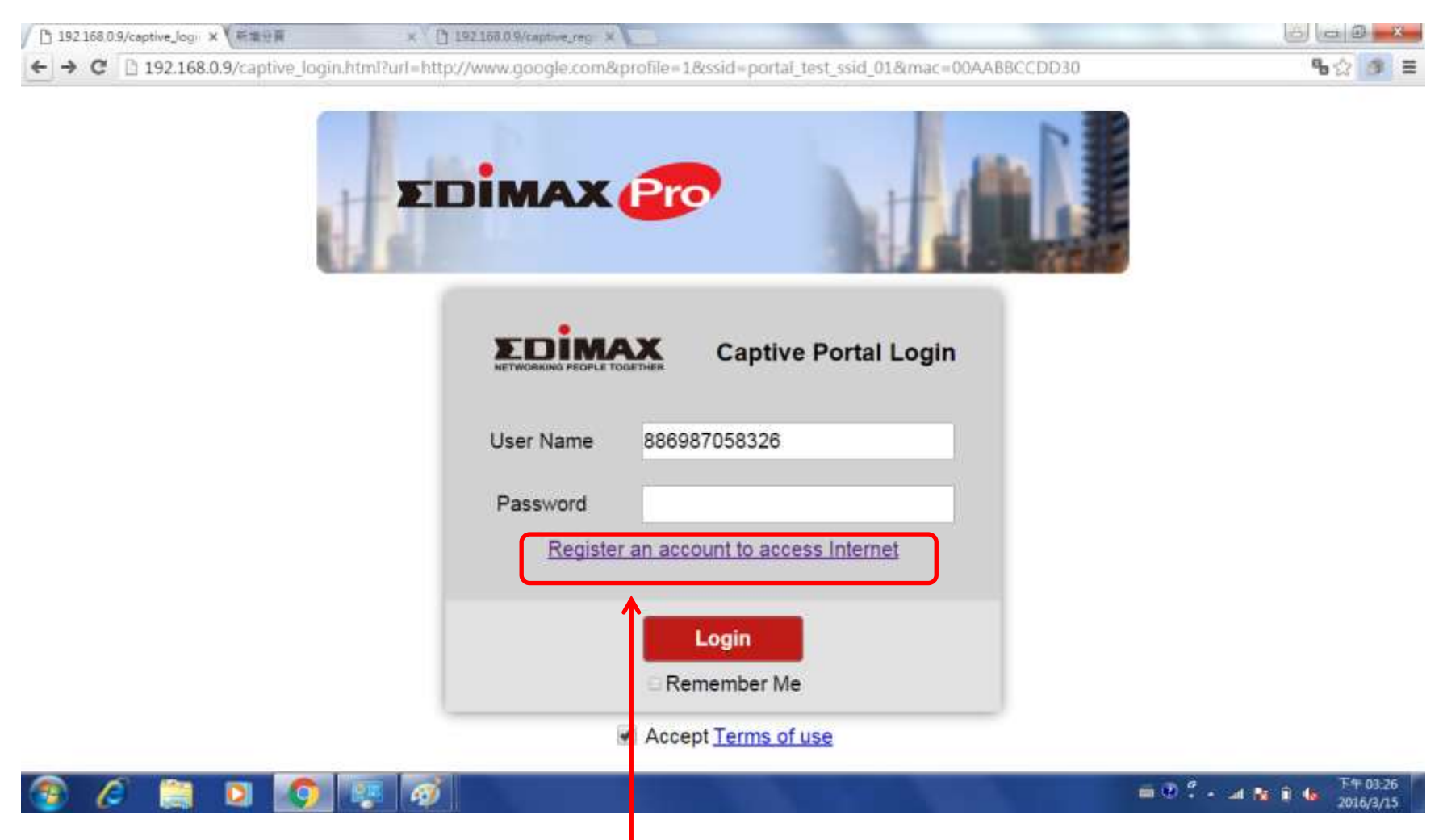

Register a new account when you are new user

### Register a new account by typying in name/cell phone number/verification code

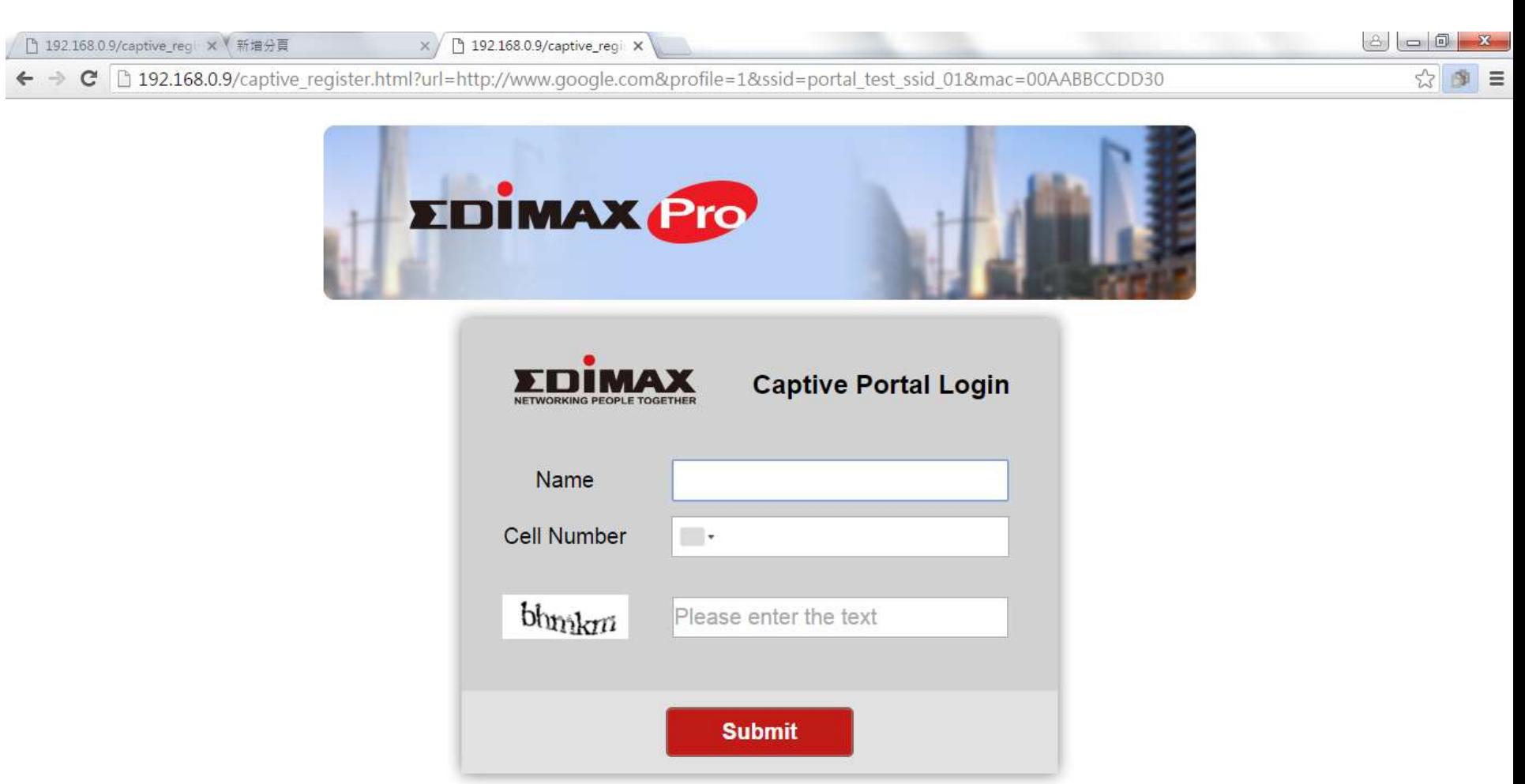

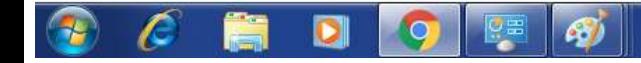

### Submit and will show successfully registered

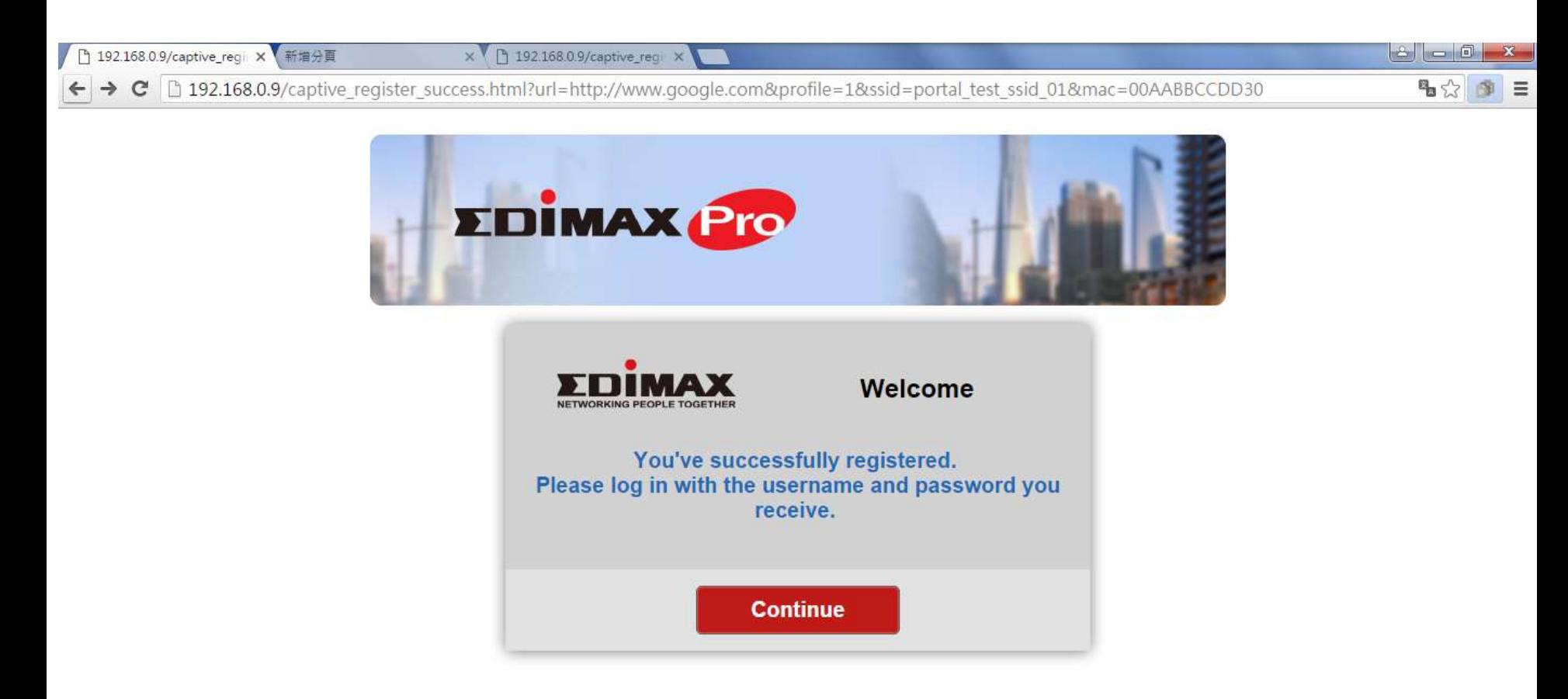

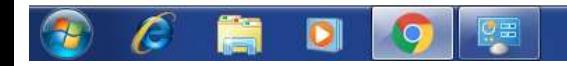

### Cell phone will receive the login message

Gue

÷

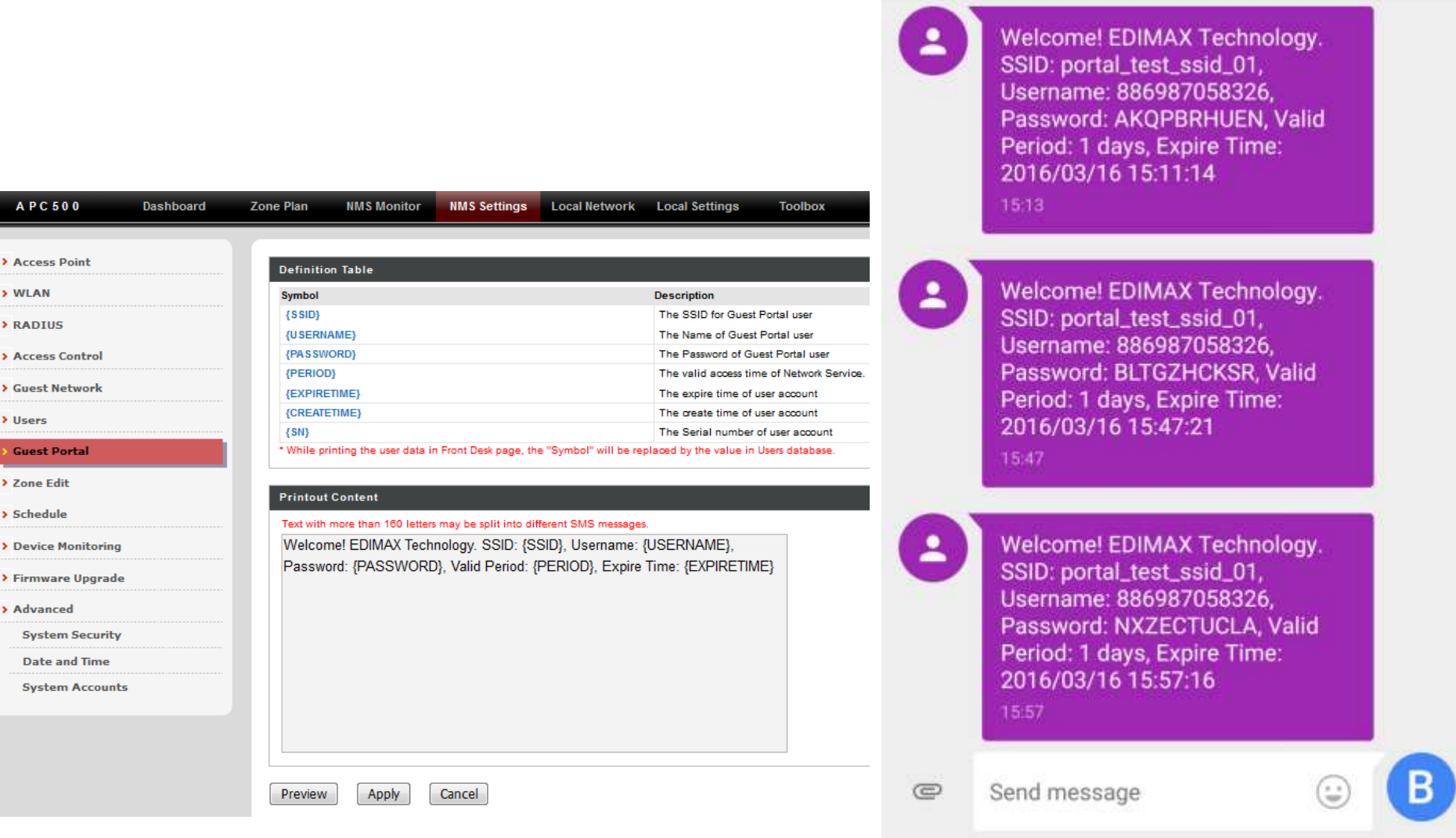

P

 $\leftarrow$  Edimax

 $\Delta$ 

 $\circ$ 

 $\blacksquare$ 

### Type in Username(cell phone number) and password

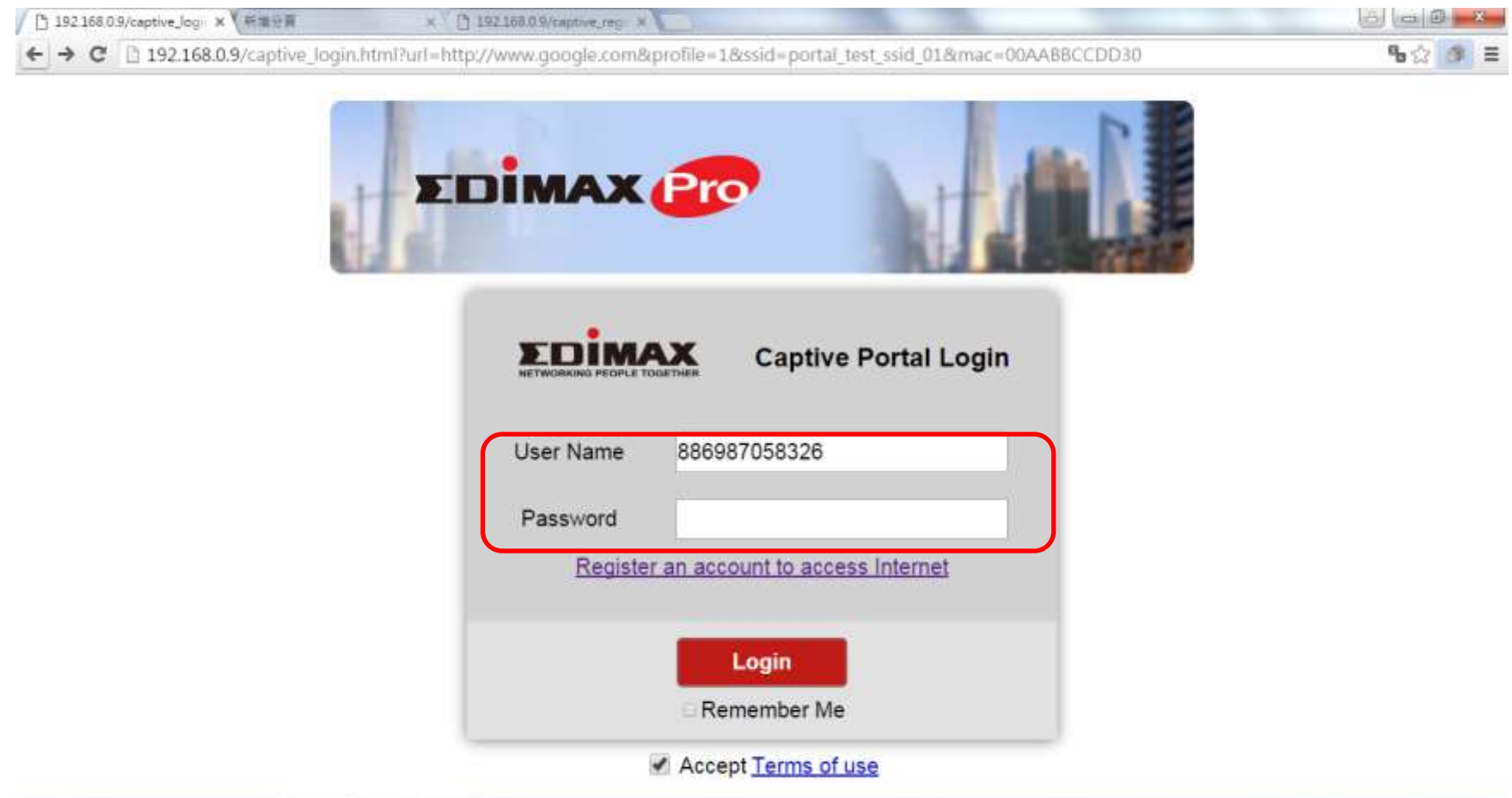

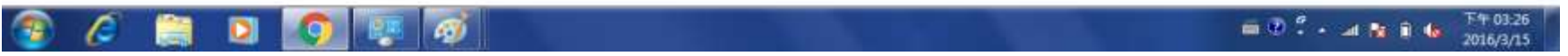

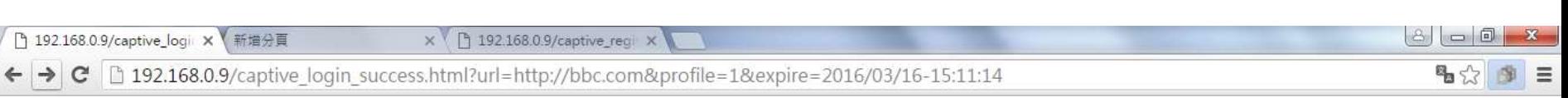

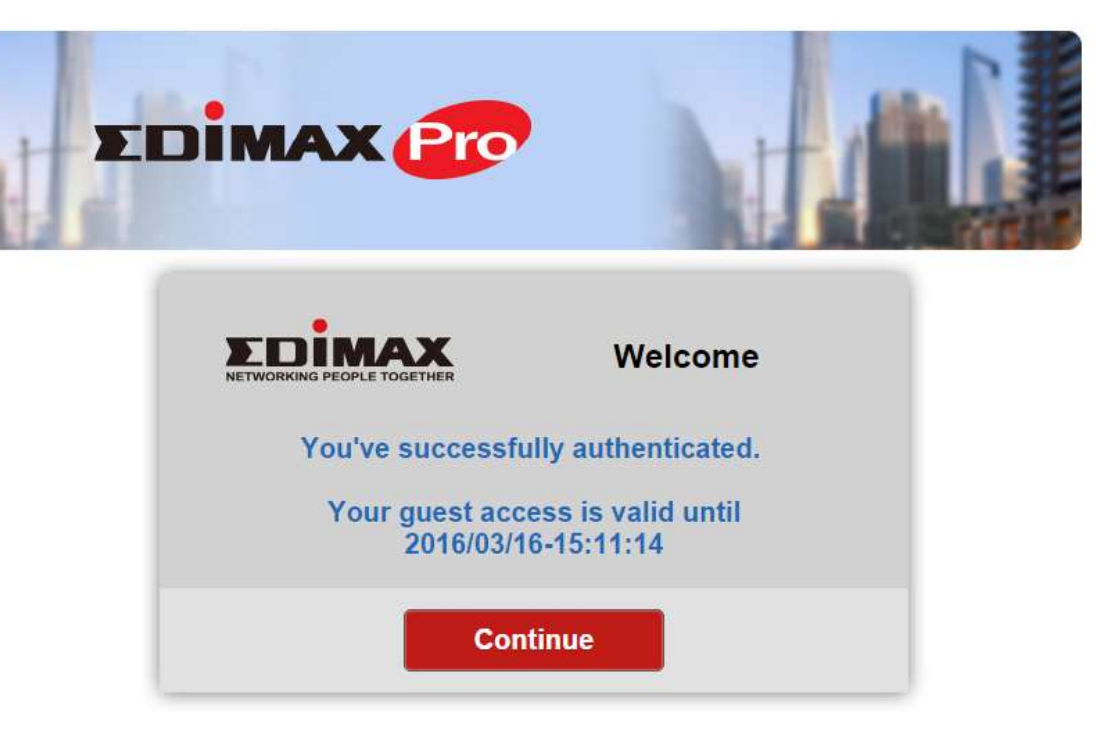

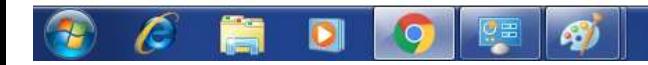